# AutoGet Wi-Fi Inspection Probe User Manual

Dimension by Kingfisher

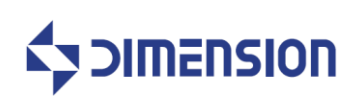

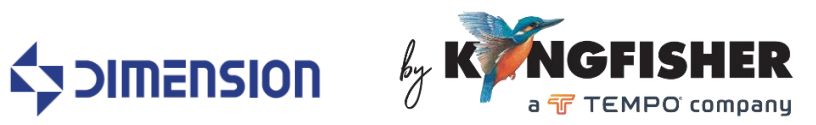

## Table of Content

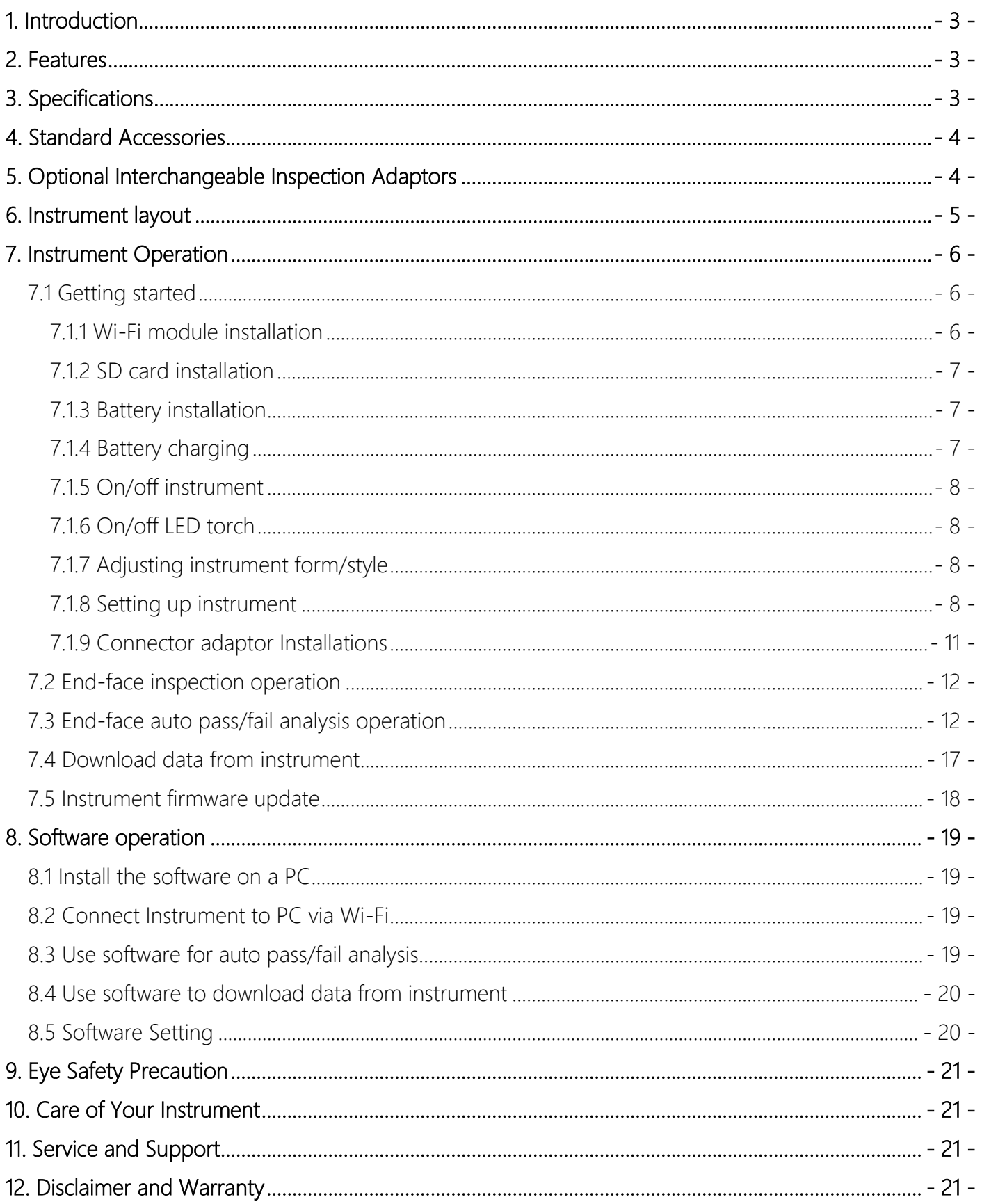

### 1. Introduction

The AutoGet Wi-Fi is manufactured by our partner, Dimension. It is a fully automated tool to check and analyse fiber optic connector end faces for dirt, condition, and quality as per IEC61300-3-35 requirements. Images are auto cantered/focused and can be viewed directly on an integrated LCD display. Pass/fail analysis starts and, with its data & report saved automatically with just a push of button. The data & report saved in SD card on the device can later be downloaded onto PC via USB or Wi-Fi.

Easy operation, robust construction and quality optics ensures that this equipment will enhance the performance of installation and maintenance staff.

#### 2. Features

- 
- 
- Auto generated analysis image, data & reports Simplex and duplex connectors
- Integrated 3.2" LCD touch screen with auto brightness control
- Good image quality with auto centering/focusing
- 
- Captive dust/protective cap 1 year warranty
- LED analysis status indicators
- Fully automated pass/fail analysis Handy storage case for inspection adaptors
- IEC61300-3-35 compliant pass/fail analysis LED torch for work in low light conditions
	-
	- Long operation from a Snap-On Li-ion battery rechargeable via USB-C cable
	- Quick-change adaptors for many connector styles
- Adjustable in 2 styles Imaging apps for Window devices via Wi-Fi
	-

## 3. Specifications

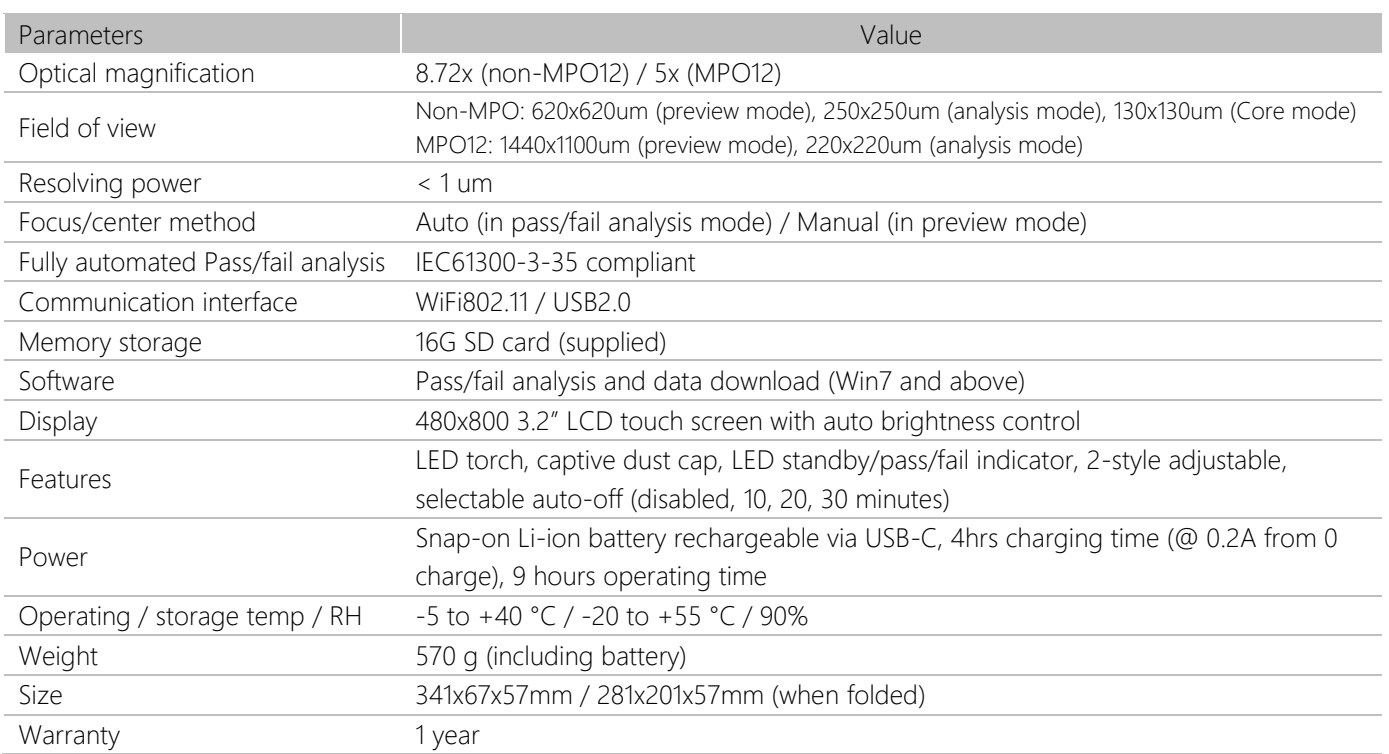

## 4. Standard Accessories

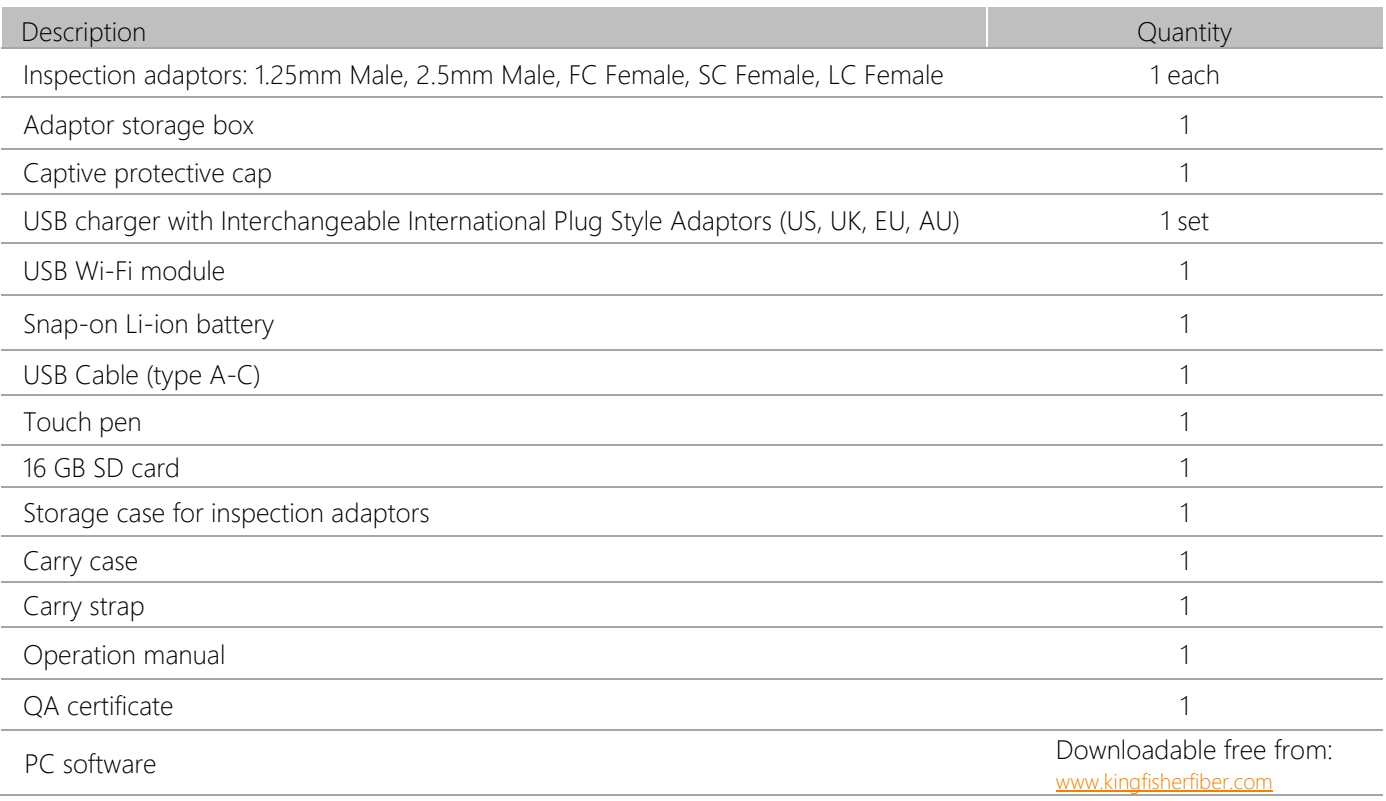

## 5. Optional Interchangeable Inspection Adaptors

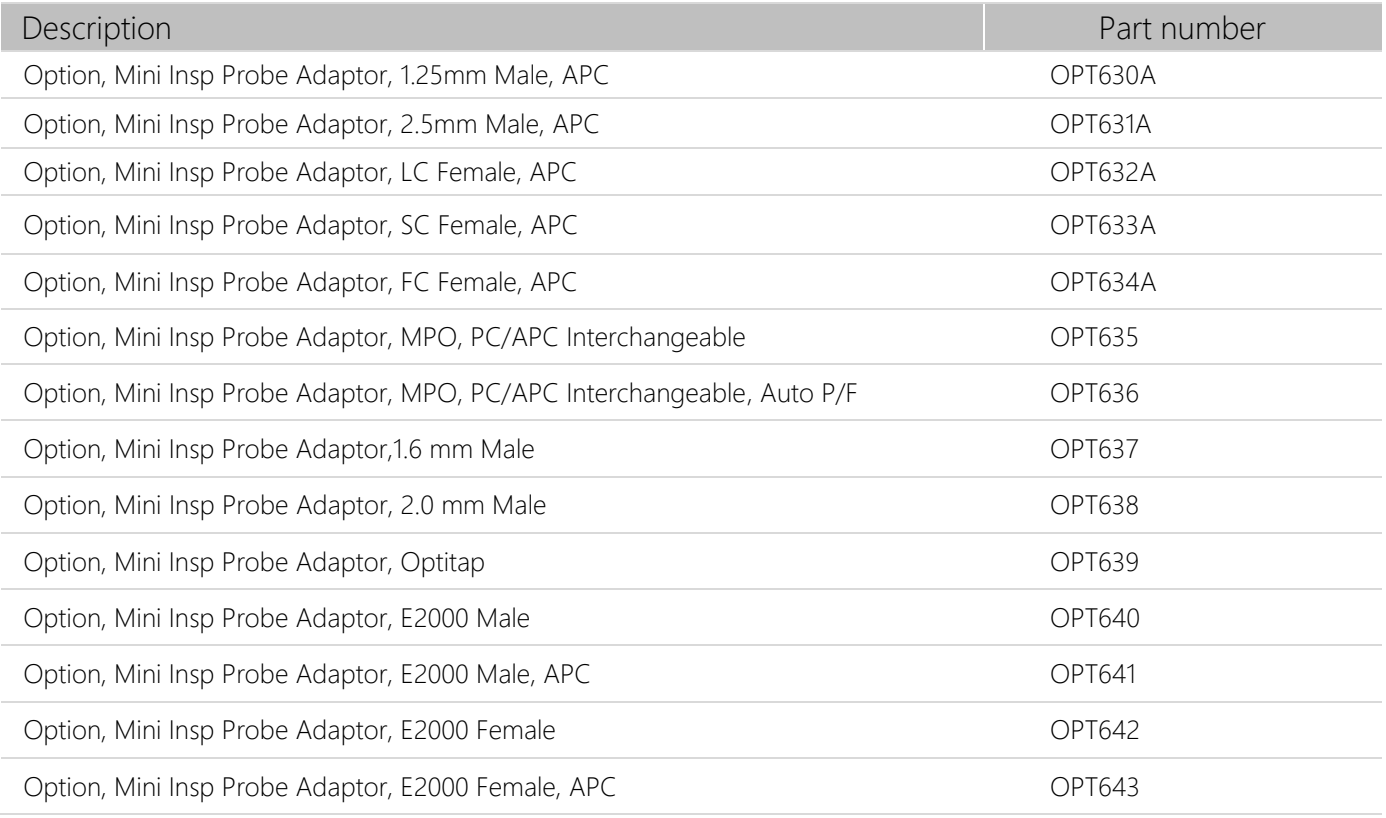

Please enquire for other PC or APC adaptor types

## 6. Instrument layout

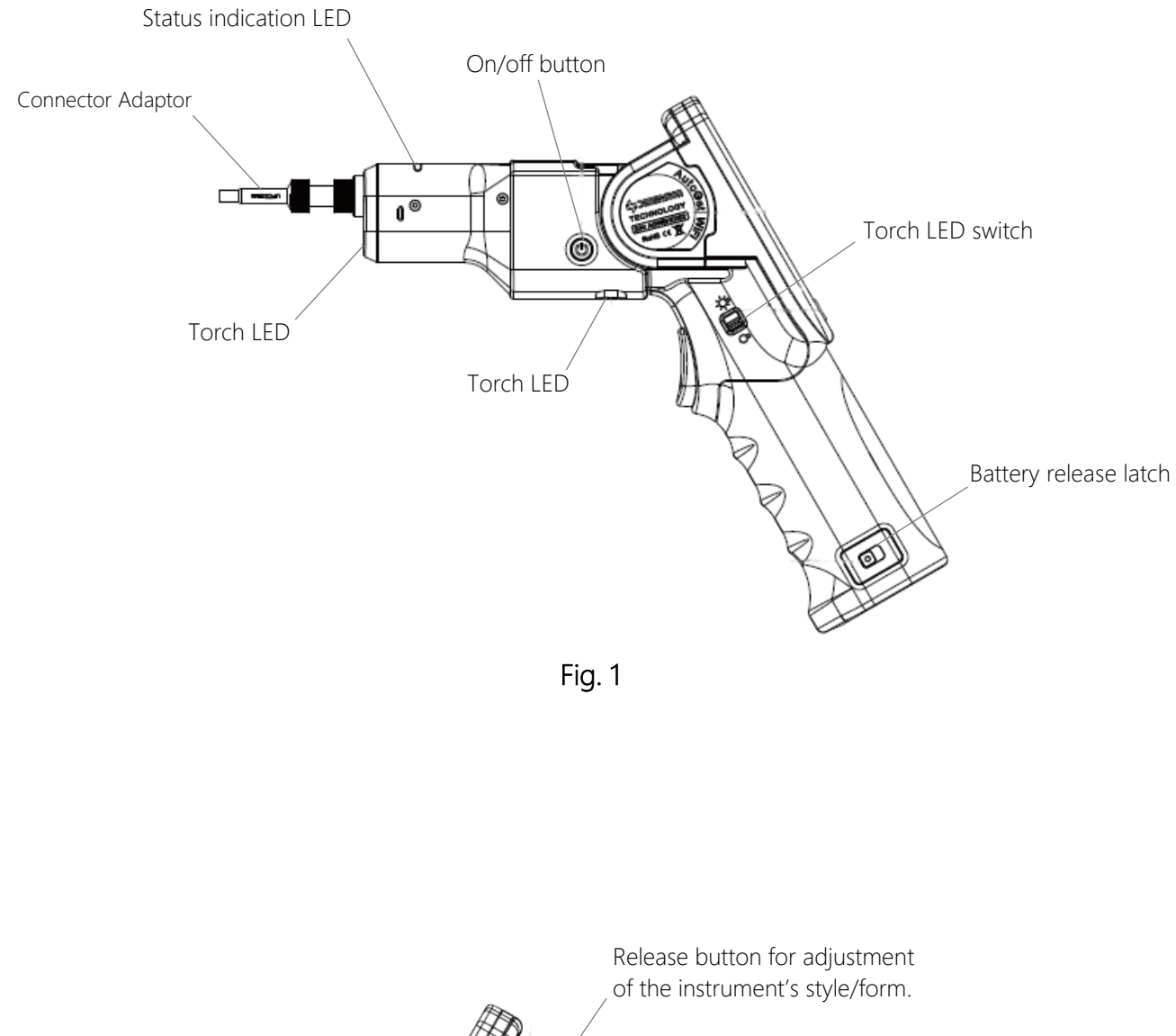

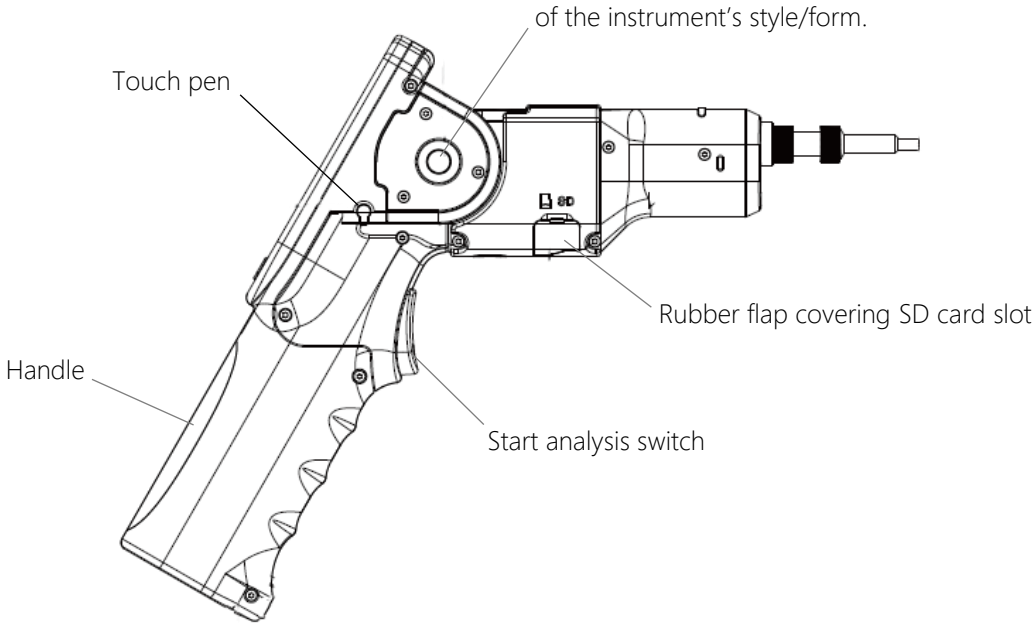

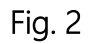

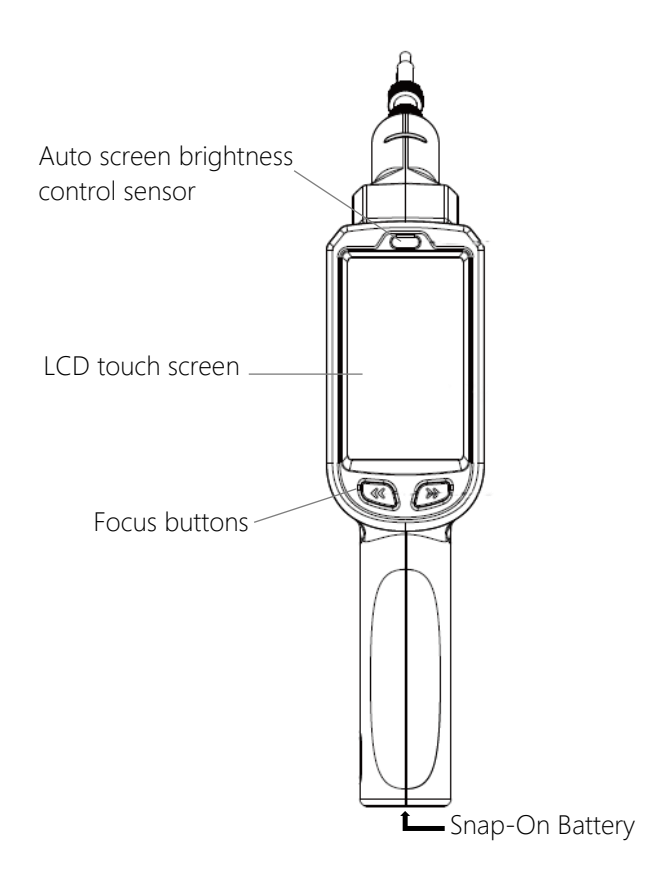

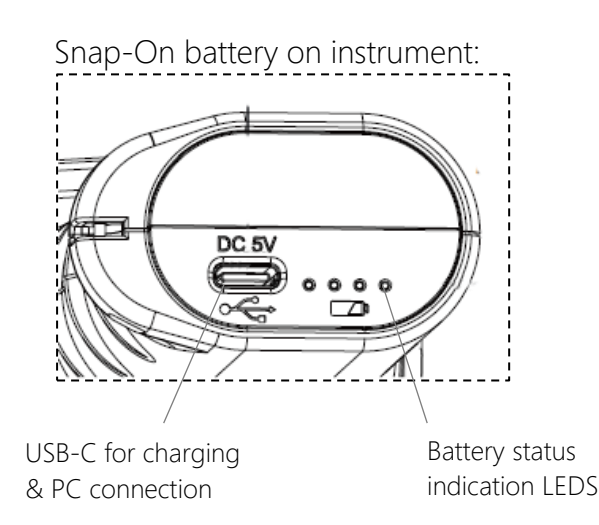

Fig. 3

## 7. Instrument Operation

#### 7.1 Getting started

#### 7.1.1 Wi-Fi module installation

The USB Wi-Fi module usually comes with the instrument uninstalled. Remove protective label on instrument's slots, remove cover of USB module and push the unit into instrument's slot as shown below. Once installed, the USB module will not be removable by user.

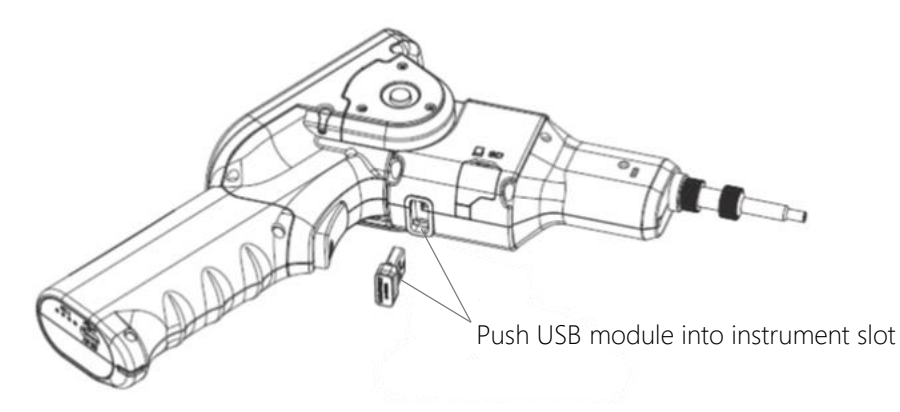

#### 7.1.2 SD card installation

The instrument usually comes with a SD card already installed. To remove the card, open the rubber flap covering the SD card slot (see Fig.2 of section 6 above) on instrument and gently push the card in to unlatch it.

#### 7.1.3 Battery installation

The instrument usually comes with a Snap-on battery already installed. To remove the battery, see steps below.

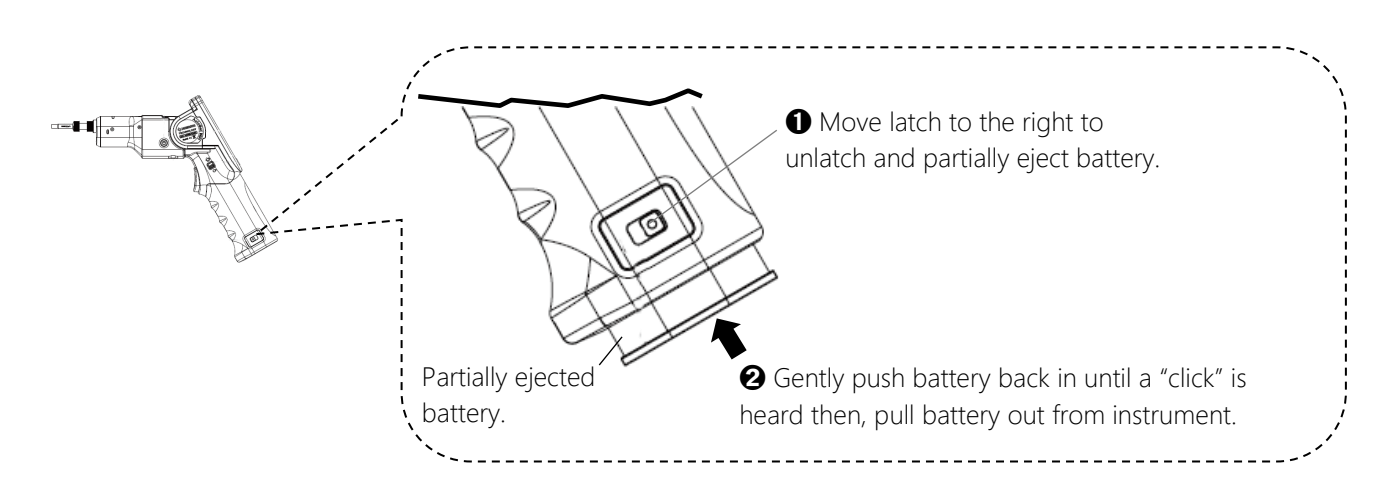

To reinstall battery, insert it into instrument's battery compartment and push it in all the way until a "click" is heard.

#### 7.1.4 Battery charging

The Snap-on battery can be charged on or off the instrument. E.g., a spare battery can be charged off the instrument while the one on instrument is being used.

To charge, connect battery to the supplied charger or any USB power source using the supplied USB cable.

Different statuses of the battery is represented by the patterns of four LEDs (see Fig. 3 of section 6 above) as tabled below:

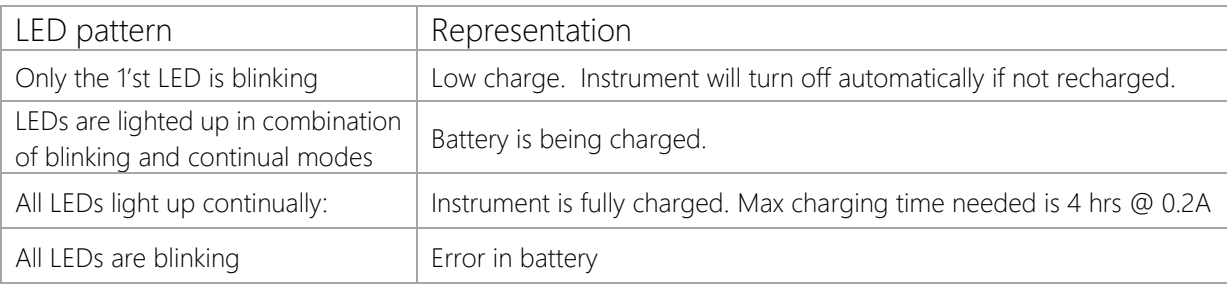

#### 7.1.5 On/off instrument

Press and hold on/off button of instrument until the blue Status LED lights up (see Fig. 1 of section 6 above). Wait approx. 20 seconds for the instrument to boot up after which the Home Display will be shown on LCD, see picture in section 7.1.8 below.

#### 7.1.6 On/off LED torch

Toggle the Torch LED Switch (see Fig.1 of section 6 above) to turn and torch on or off.

#### 7.1.7 Adjusting instrument form/style

The instrument can be adjusted into "L-shape" or "straight" forms/style as shown below.

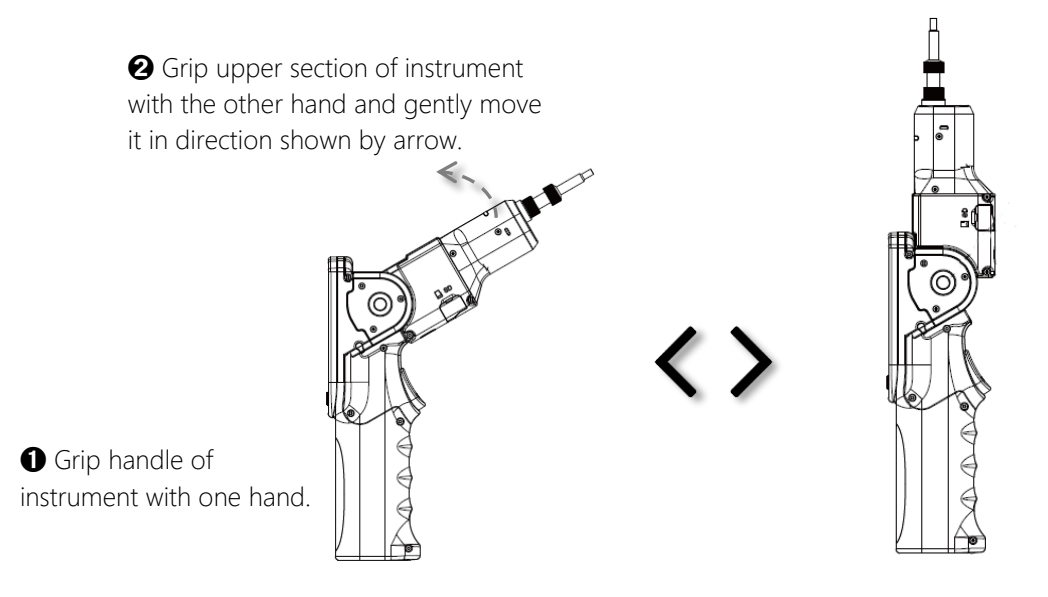

#### 7.1.8 Setting up instrument

After instrument is booted up, the Home Display below will be shown on LCD. Tap on "Setting" using the supplied touch-pen to show selections of various setting submenus.

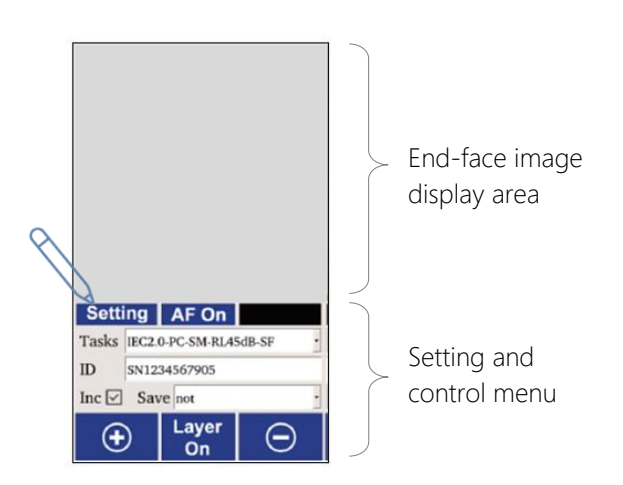

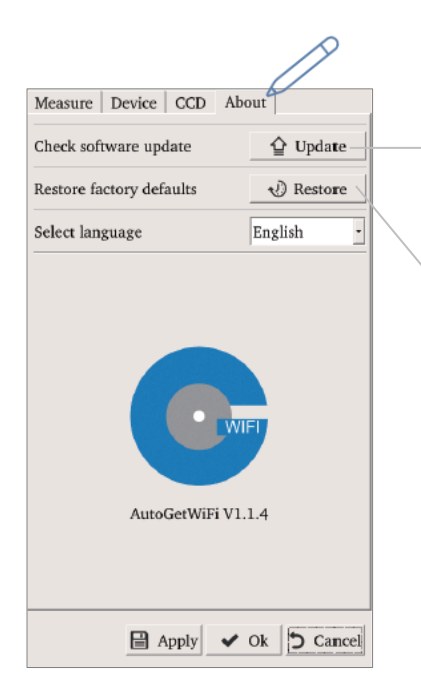

Tap to do Firmware update (see section 7.5 for detail instruction).

Tap to restore settings to factory defaults.

*Device* submenu:

Tap this, highlight date / month Tap and move left/right along / year / time, and use up/down the bar to adjust brightness of Measure Device CCD About arrows to select the desired image. Recommended 185~195 Image brightness 120  $-1$  220 values.  $\vert \overline{\mathbf{e}} \vert$ (for Single fiber) or 75~85 (for 185  $Single fiber$  -Multi fiber). LCD brightness  $\boxdot$  Auto **System time** 29 May 2019 23:18:26  $\hat{=}$  M Select "Single fiber" for all non-System will auto shutdown never Select "10" or "20" or "30" MPO connector or, select "Multi minutes from the dropdown list fiber" for MPO connector from Data and report information or "never" to disable auto dropdown menu. Company Dimension123 序 power off. Fiber endface inspection123  $\overline{E}$ Describer  $|\bar{z}_i|$ Admin123 Operator If "Auto" is checked, LCD Tap symbol on the right of field display's brightness is adjusted then, tap on the selected field automatically according to light ■ Apply | v Ok | つ Cancel to display virtue keyboard. Use level around the instrument. keyboard to enter the desired text/value. These entered If "Auto" is unchecked, tap and text/value will be auto saved in move left/right along the bar to the pass/fail report. adjust brightness of image. J Select "Apply" to save setting followed by "OK" to returned to Main Display. Select "Cancel" to returned to Main Display without

saving setting.

#### *Measure* submenu:

This submenu allows user to create customed pass/fail specifications if needed.

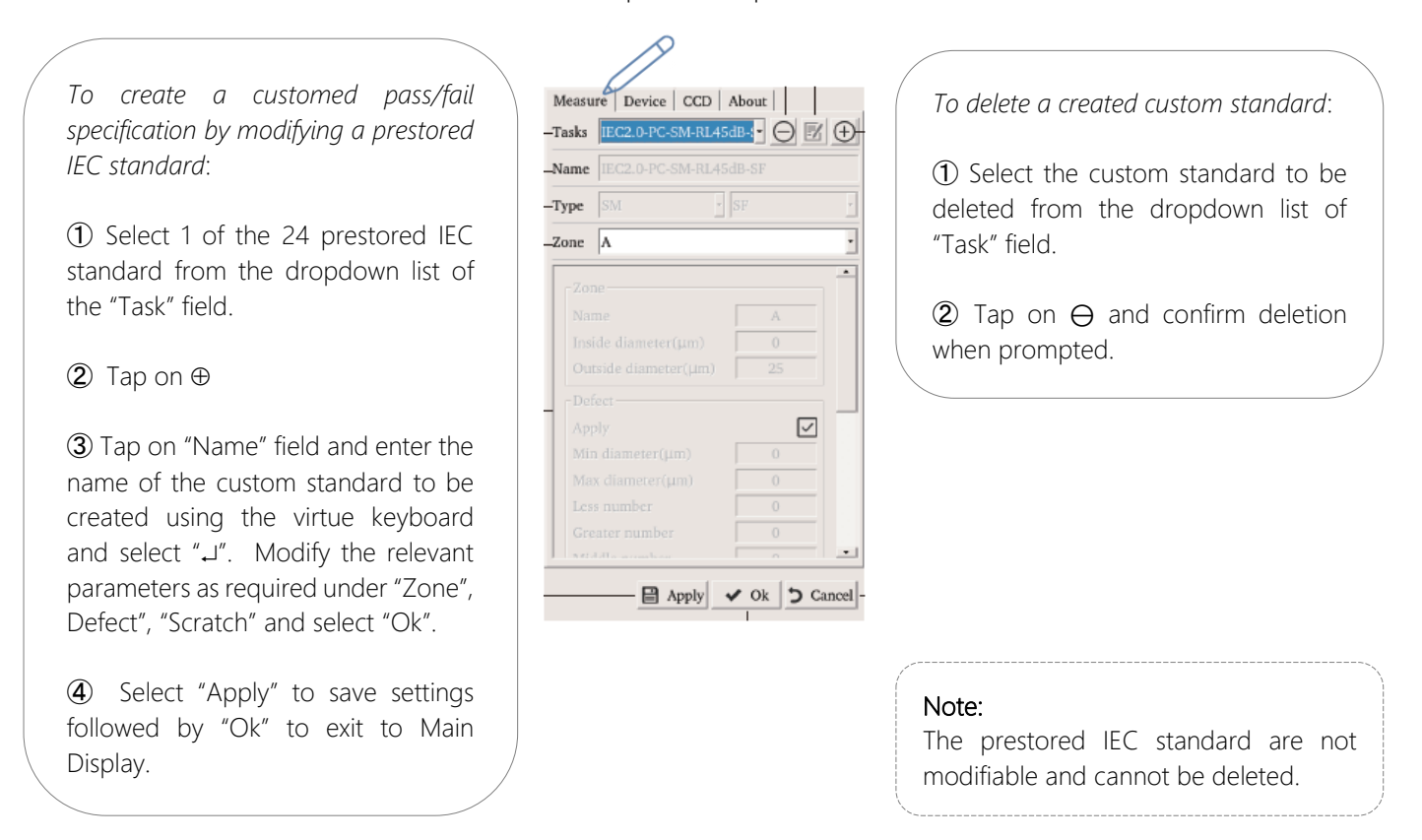

#### *CCD* submenu:

In the unlikely event that the internal camera/lens is slightly contaminated with unremovable debris, the instrument can be "taught" to exclude those debris from automatic pass/fail analysis as described below.

Connect instrument adaptor to a connector with thoroughly clean end-face and, do the following on instrument,

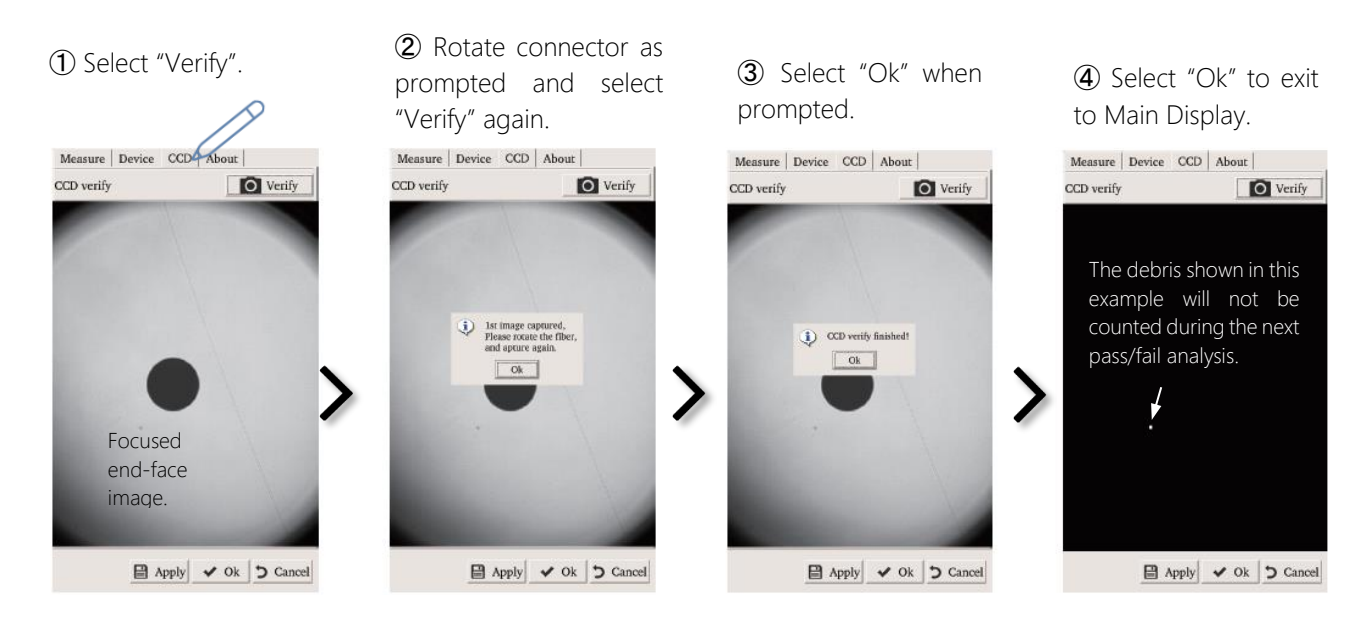

#### 7.1.9 Connector adaptor Installations

#### *For standard adaptors (non MPO):*

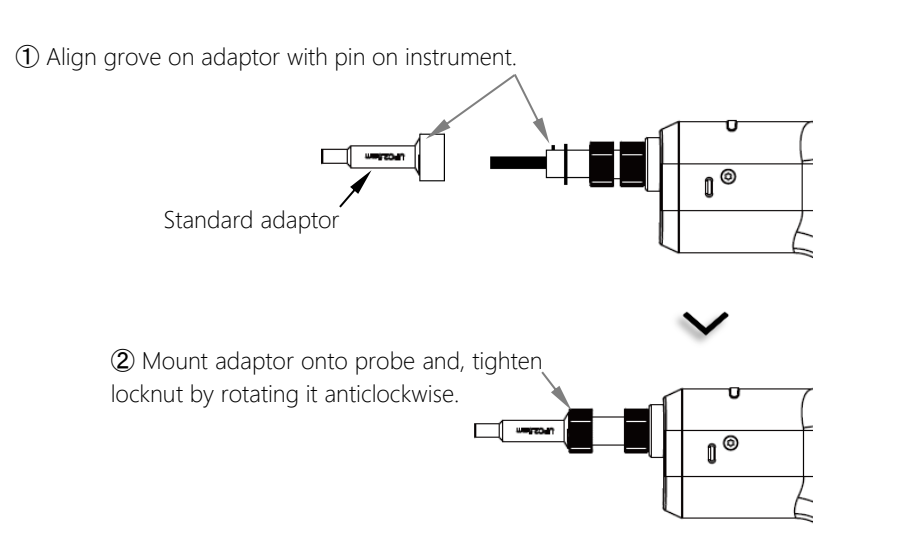

#### Note:

It is recommended that the barrel of adaptor is cleaned using cleaning sticks before installing the adaptor onto instrument.

The cleaning should then be repeated frequently after the adaptor is used for inspections. This is to remove any dust potentially collected from dirty connectors during the process.

#### *For MPO adaptor:*

① Unscrew (anticlockwise) locknut to remove adaptor-interface from instrument.

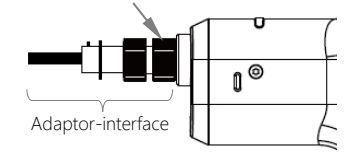

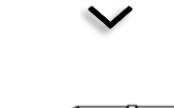

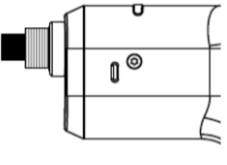

➁ Align grove on instrument with pin on adaptor.

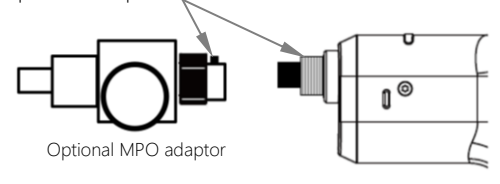

➂ Turn locknut clockwise to tighten.

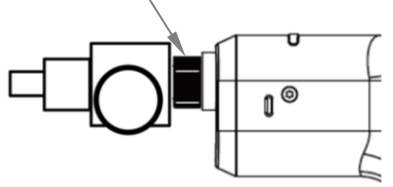

#### 7.2 End-face inspection operation

Do the following to inspect end-face of a connector without pass/fail analysis.

- ① Install a suitable adaptor depending on the connector type to be inspected (see section x).
- ➁ Switch on instrument (see section 7.1.5).
- ➂ Mount adaptor of instrument onto connector to be inspected. The end-face image of the connector being inspected will be displayed on the instrument as shown in the example below.

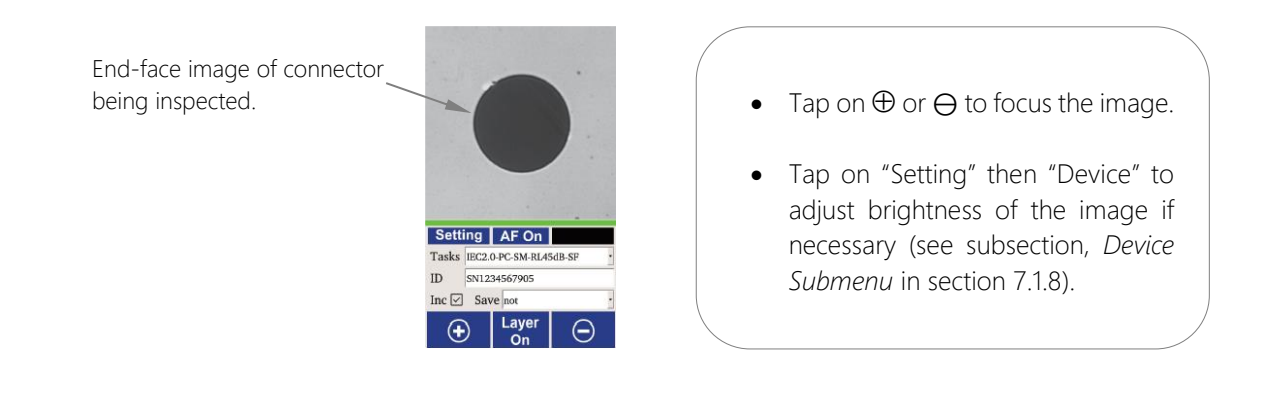

#### 7.3 End-face auto pass/fail analysis operation

The instrument features a fully automated pass/fail analysis on end-face of most type of connectors including MPO12. With just a press of button, the image is auto centred/focused and analysed according to one of the 16 prestored IEC IEC61300-3-35 specifications.

Upon completion an analysis, resultant images and analysis results are stored automatically in SD card of instrument. See section 7.4 for memory locations where different analysis data (depend on the selected data saving mode) are stored in SD card.

#### *For standard connector (with single fiber) types:*

- ① Install a suitable adaptor depending on the connector type to be inspected (see section 7.1.9).
- ➁ Switch on instrument (see section 7.1.5).
- ➂ Mount adaptor of instrument onto connector to be inspected. Set up the instrument for pass/fail analysis on the *Preview Display* as shown in the example below.

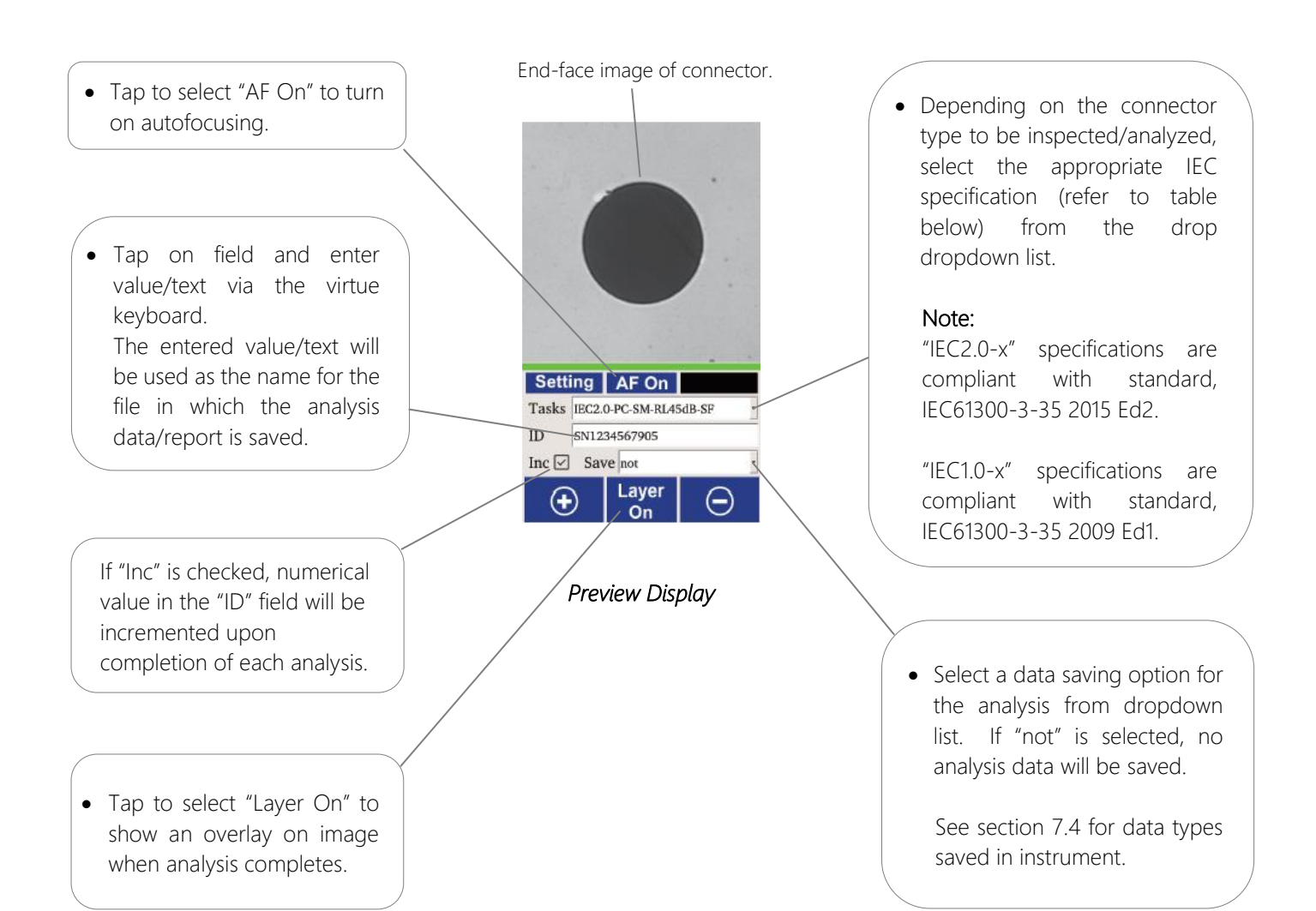

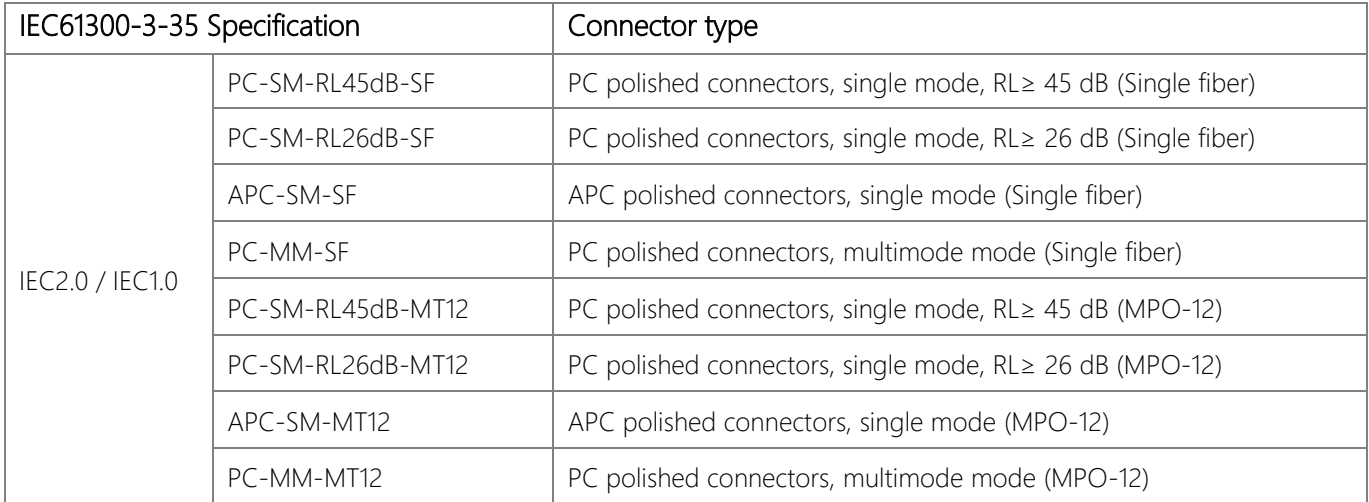

➃ Click on instrument's Start Analysis Button (see Fig. 2 of section 6) to initiate pass/fail analysis. At the end of analysis, an *Analysis Display* will be shown as the example below.

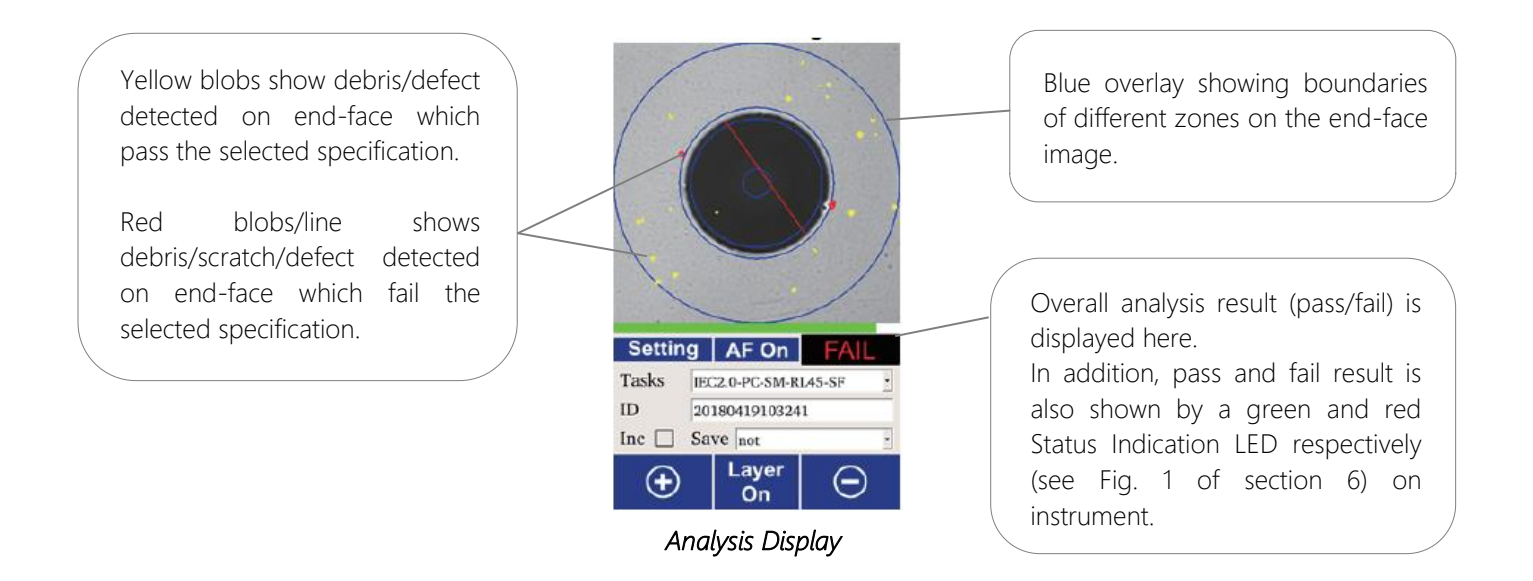

➄ Click on instrument's Start Analysis Button again to return to *Preview Display*. The instrument is now ready for the next analysis (Status Indication LED turns blue).

#### *For MPO-12 connector types:*

Note that this process involves a 3-step image acquisition cycle (capturing images for 4 fibers in each step) before the actual analysis.

- ① Install a MPO adaptor (OPT636) on instrument (see section 7.1.9).
- ➁ Switch on instrument (see section 7.1.5).
- ➂ Mount adaptor of instrument onto connector to be inspected. Set up the instrument for pass/fail analysis on the display as shown in the example below.

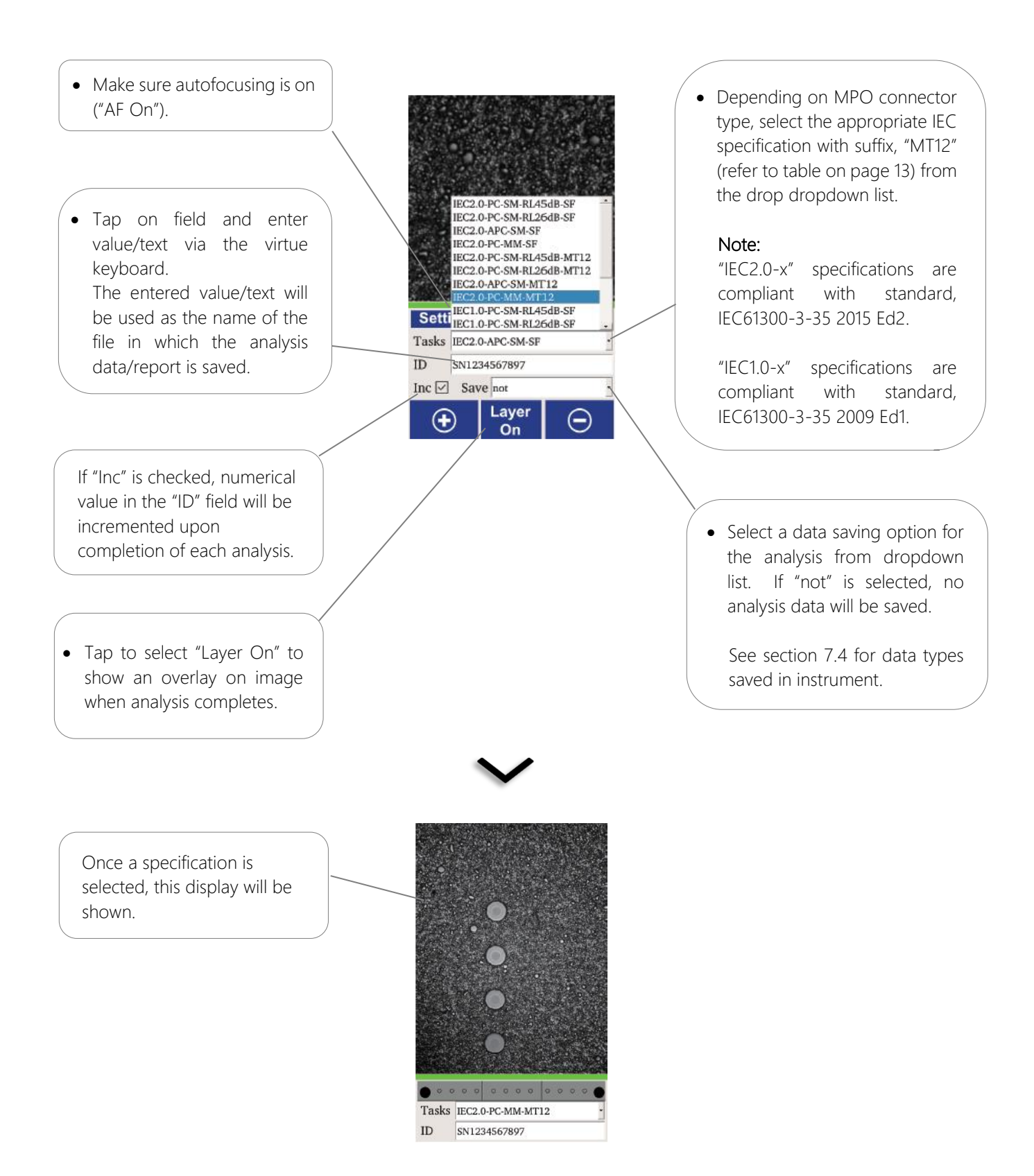

Do the 3-step image acquisitions as shown on next page, and analysis will start automatically when all images are successfully acquired.

#### *Step-1 of image acquisition:*

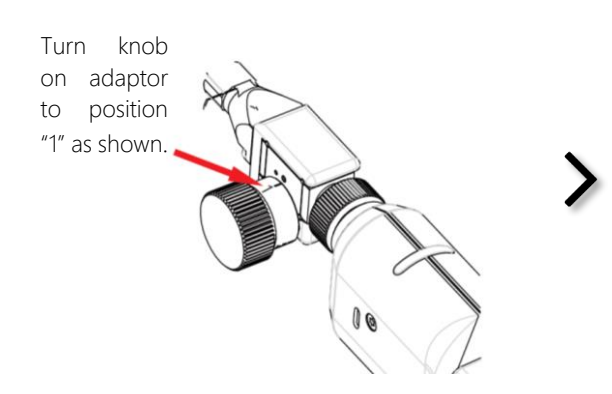

At this display, click on instrument's Start Analysis Button (see Fig. 2 of section 6)

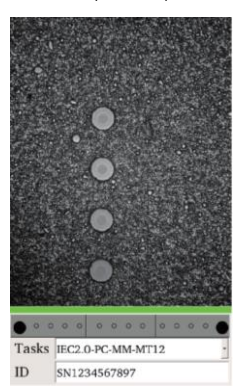

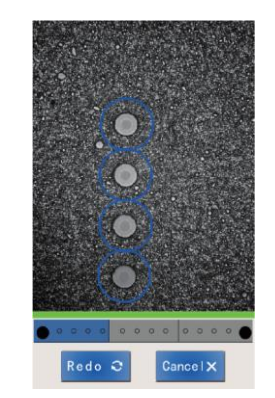

*Step-2 of image acquisition:*

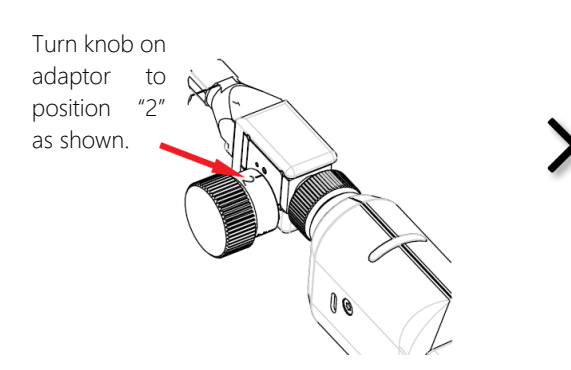

At this display, click on instrument's Start Analysis Button again.

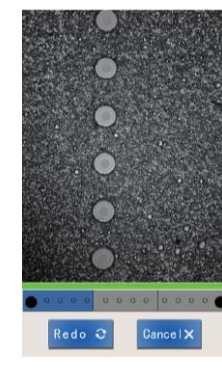

At this display, click on instrument's Start

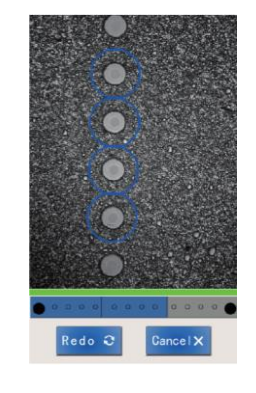

*Step-3 of image acquisition:*

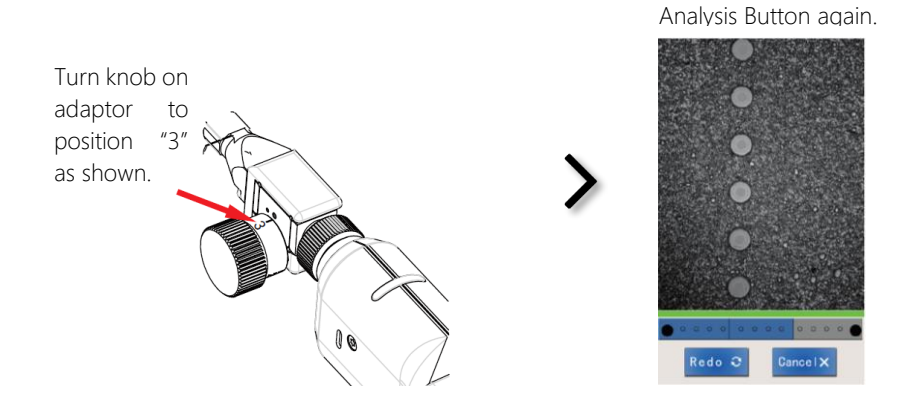

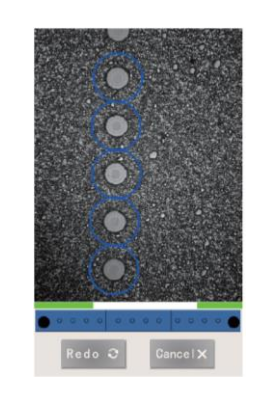

Upon sucessful completion of all image acquisitions, analysis will begin and the results will be displayed automatically.

Tap on the left-most bar (as shown below by the red arrow) to view analysis for fibers 1,2,3,4. Tap on the middle bar for fibers 5,6,7,8. Tap on the right-most bar for fibers 9,10,11,12.

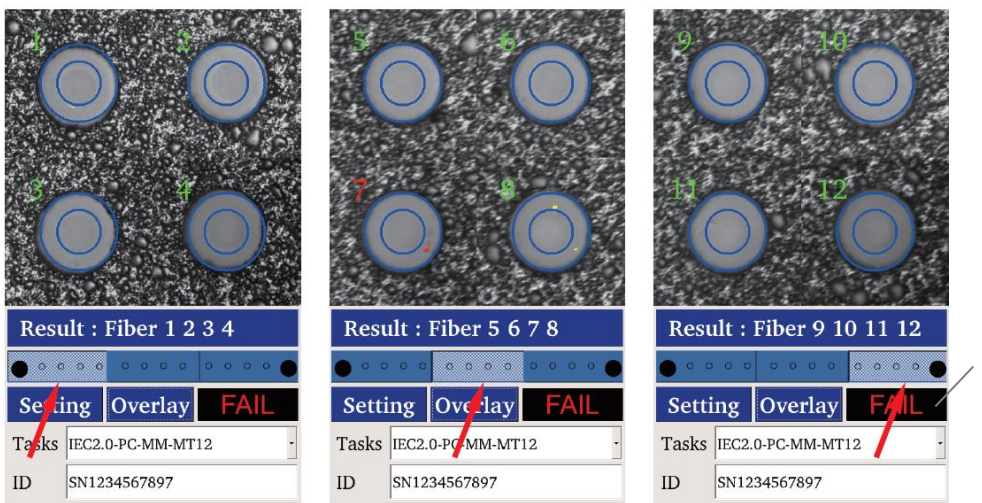

Overall analysis result is shown here as PASS or FAIL.

In addition, pass and fail result is also shown by a green and red Status Indication LED respectively (see Fig. 1 of section 6) on instrument.

#### Note:

The following are important in ensuring succesful and accurate analysis results,

- Image acquisition steps must be performed in the exact order as described above.
- All images acquired are properly focused.
- At any step of Image acquisitions, if prompted with error messages (such as "No fiber found", "Measurement failed"), tap "Redo" button to repeat.

#### 7.4 Download data from instrument

Upon completion of a pass/fail analysis, image/data/report are automatically stored in the SD card in instrument.

The file/directory can be deleted from instrument's SD card via the USB connection.

To download these saved image/data/report, connect instrument to a PC using the supplied USB-C cable. Once connected, the directories in the SD card is displayed automatically on PC as shown in the examples below.

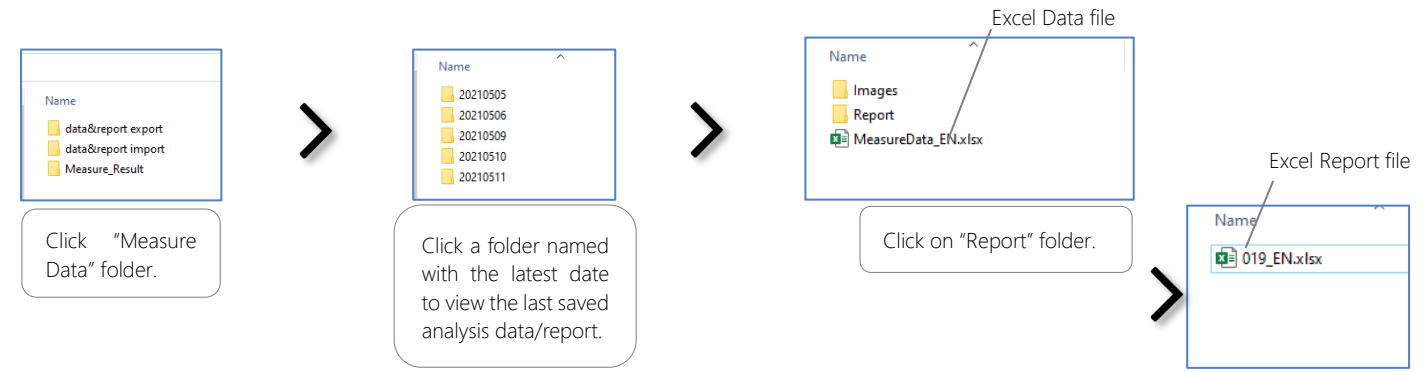

Alternatively, the data saved in SD card can be transferred to a PC using the software, see section 8.4.

Below are examples of the types of Image/data/report files saved (depending on the selected Save Option, see section 7.2).

Excel Report file (the file is/are named with value/text entered on "ID" field):

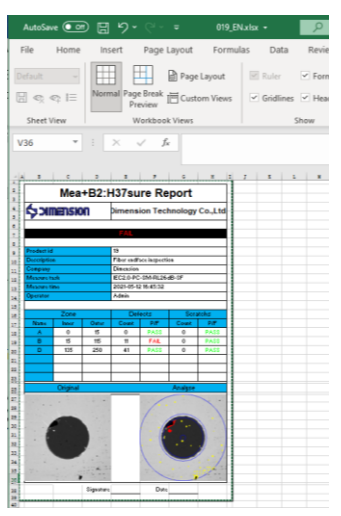

Excel Data file (the file is/are named with value/text entered on "ID" field):

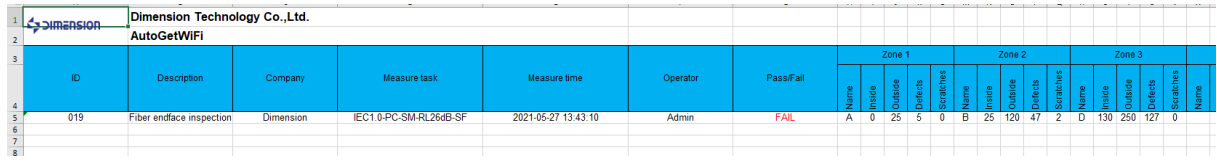

Image files (the file is/are named with value/text entered on "ID" field):

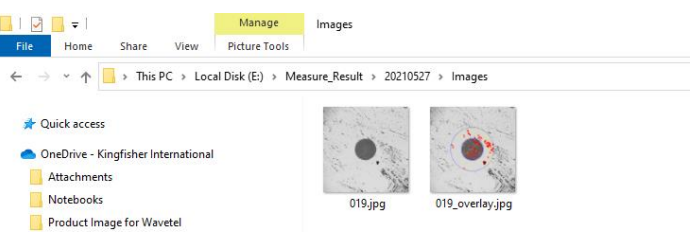

#### 7.5 Instrument firmware update

Save a copy of the latest version of FW file in instrument's SD card. At Home Display, tap "Setting" followed by selecting "About" submenu. Select "Update" and reboot instrument when prompted.

When rebooted, at Home Display, tap "Setting" followed by selecting "About" submenu. Select "Restore" and reboot instrument again to complete the FW update process.

## 8. Software operation

#### 8.1 Install the software on a PC

See section 3 for software compatibility.

Download from Kingfisher website (kingfisherfiber.com) or from the supplied CD the installation file, "Autoget wifi x.x.x.rar" onto your PC. Upon unzipping the downloaded file, select application file "AutoGetWiFiVx.x.x" from "W*ork Directory\Autoget wifi x.x.x\PC Software*" to Install the software as per the prompted instructions.

#### 8.2 Connect Instrument to PC via Wi-Fi

Power up instrument. Select to connect the instrument to your PC when the instrument's serial number (e.g., AGWCAF035) is listed on the Network and Internet settings window on the PC. Type in "12345678" as password when prompted.

#### 8.3 Use software for auto pass/fail analysis

Double click the icon,  $\overline{a}$  on your PC's desktop to start the software.

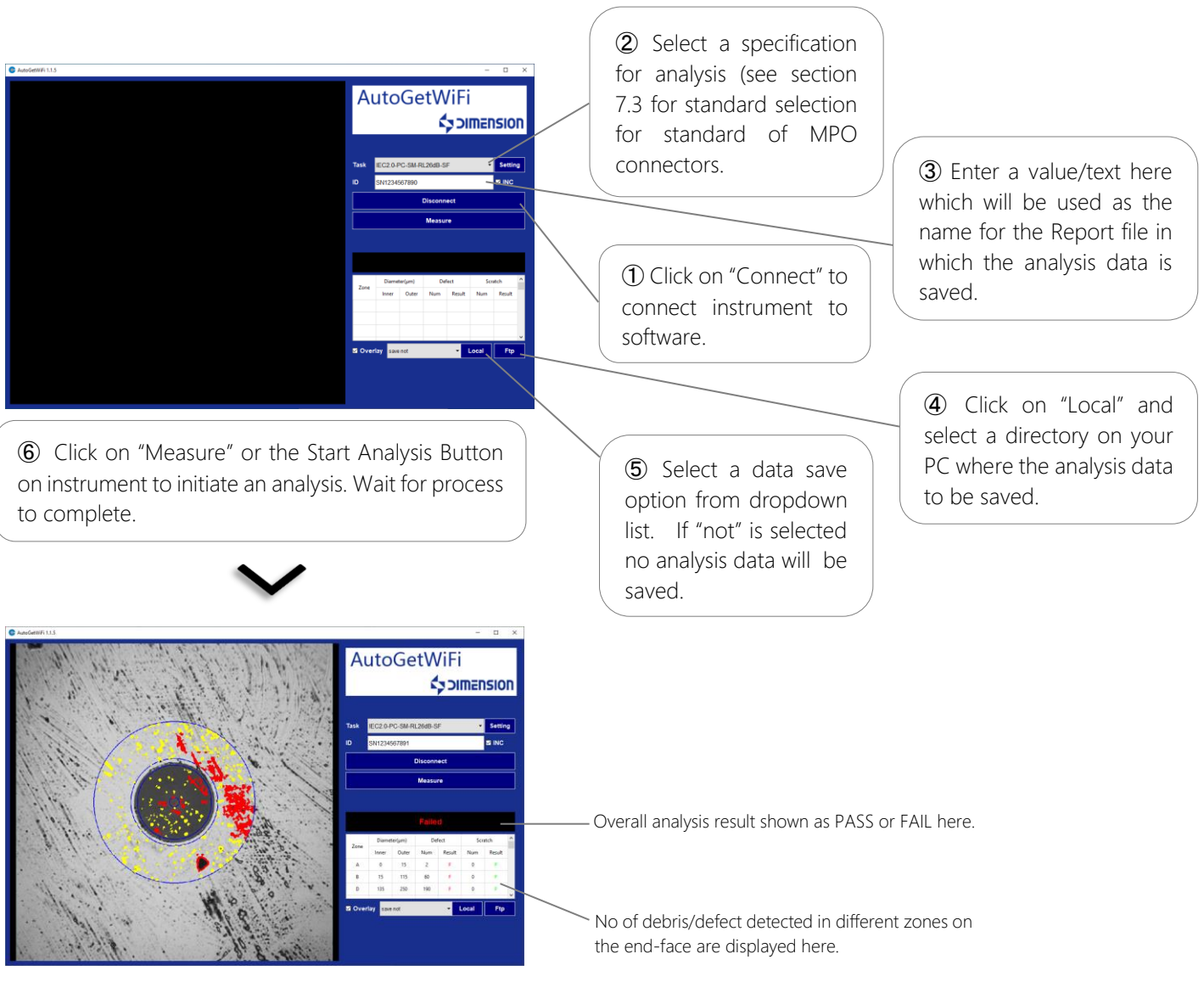

#### 8.4 Use software to download data from instrument

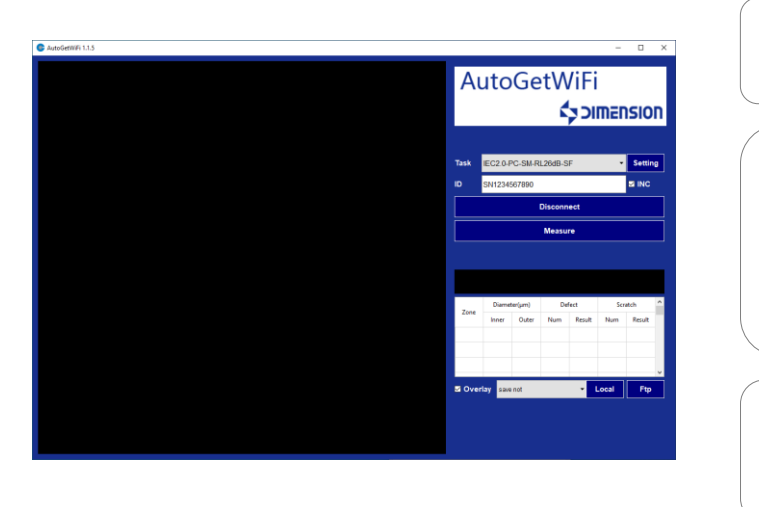

① Click on "FTP" access memory content in instrument's SD card.

➁ Select folder, "sd" then "Measure Result" access the analysis image/data/report files.

➂ Copy the desired from these directories onto your PC.

#### 8.5 Software Setting

Click on "Setting" on software to do various settings.

#### *Task Setting* submenu:

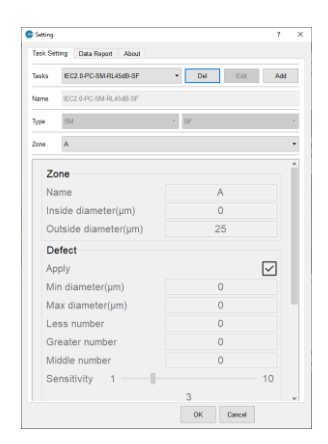

User can create custom specification (on top of the 16 prestored ones) here, see section 7.4 for more detail.

#### *Data Report* submenu:

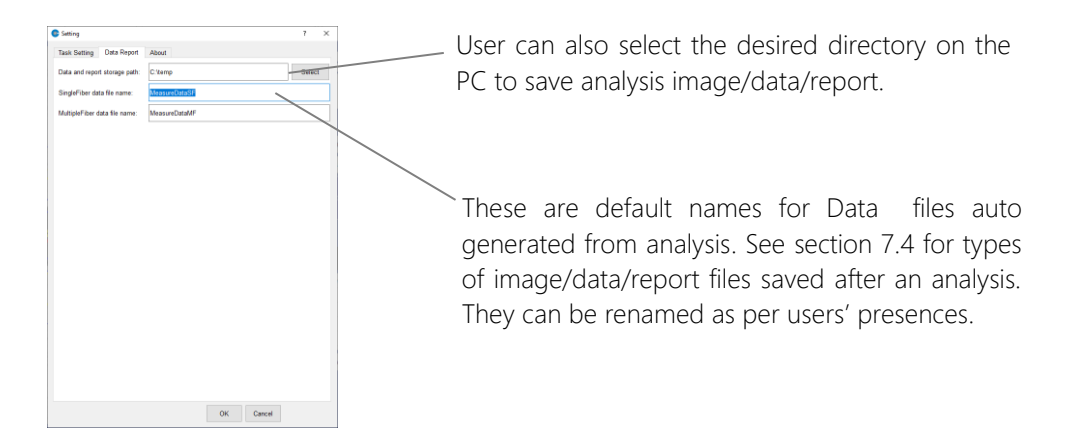

#### 9. Eye Safety Precaution

While handling live fibers, always observe eye safety procedures compliant with your company policy, relevant laser safety standards and safety practices.

#### 10. Care of Your Instrument

This is a precision optical instrument. Keep it clean, dry and do not drop. Avoid exposure to moisture or excessive vibration. When not in use, always replace the dust cap to protect the instrument's adaptor or adaptor head from accidental damages.

#### 11. Service and Support

For assistance, please visit our web site [www.kingfisherfiber.com](http://www.kingfisherfiber.com/) for your local contact details, or for return material instructions (RMA). Our application support or service team would be pleased to help.

#### 12. Disclaimer and Warranty

This manual is given in good faith for the benefit of the user. It cannot be used as the basis for claims against Kingfisher International or its representatives. This product is guaranteed against defective components and workmanship for 1 years from delivery, unless stated in the purchase contract. This warranty excludes connector adaptors or incorrect use. Opening the instrument invalidates the warranty. Liability is limited solely to repair of the equipment. Ordering Information

#### **KINGFISHER INTERNATIONAL PTY LTD**

720 Springvale Road, Mulgrave, Victoria 3170 Australia. T (61) 3-8544-1700 E [sales@kingfisher.com.au](mailto:sales@kingfisher.com.au) W [http://www.kingfisherfiber.com](http://www.kingfisherfiber.com/)